### Register your product and get support at www.philips.com/welcome

BDP5510

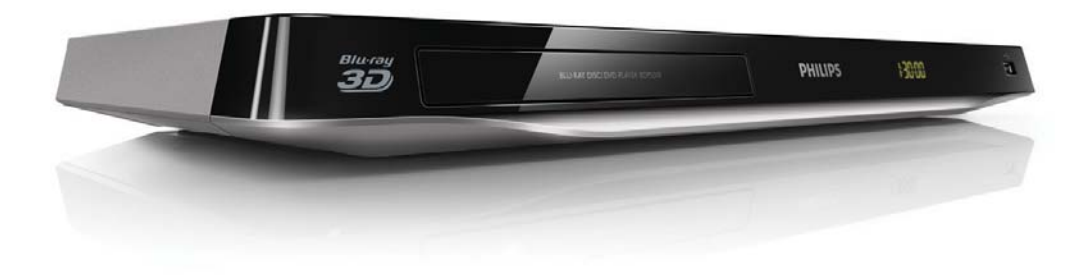

# User manual

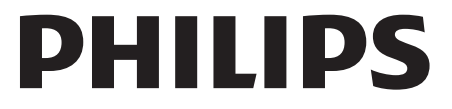

Download from Www.Somanuals.com. All Manuals Search And Download.

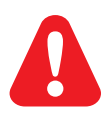

Before you connect this Blu-ray disc/ DVD player, read and understand all accompanying instructions.

This product incorporates proprietary technology under license from Verance Corporation and is protected by U.S. Patent 7,369,677 and other U.S. and worldwide patents issued and pending as well as copyright and trade secret protection for certain aspects of such technology. Cinavia is a trademark of Verance Corporation. Copyright 2004-2010 Verance Corporation. All rights reserved by Verance. Reverse engineering or disassembly is prohibited.

#### Cinavia Notice

This product uses Cinavia technology to limit the use of unauthorized copies of some commercially produced film and videos and their soundtracks. When a prohibited use of an unauthorized copy is detected, a message will be displayed and playback or copying will be interrupted. More information about Cinavia technology is provided at the Cinavia Online Consumer Information Center at http://www.cinavia.com. To request additional information about Cinavia by mail, send a postcard with your mailing address to: Cinavia Consumer Information Center, P.O. Box 86851, San Diego, CA, 92138, USA.

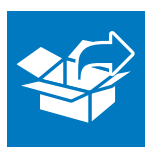

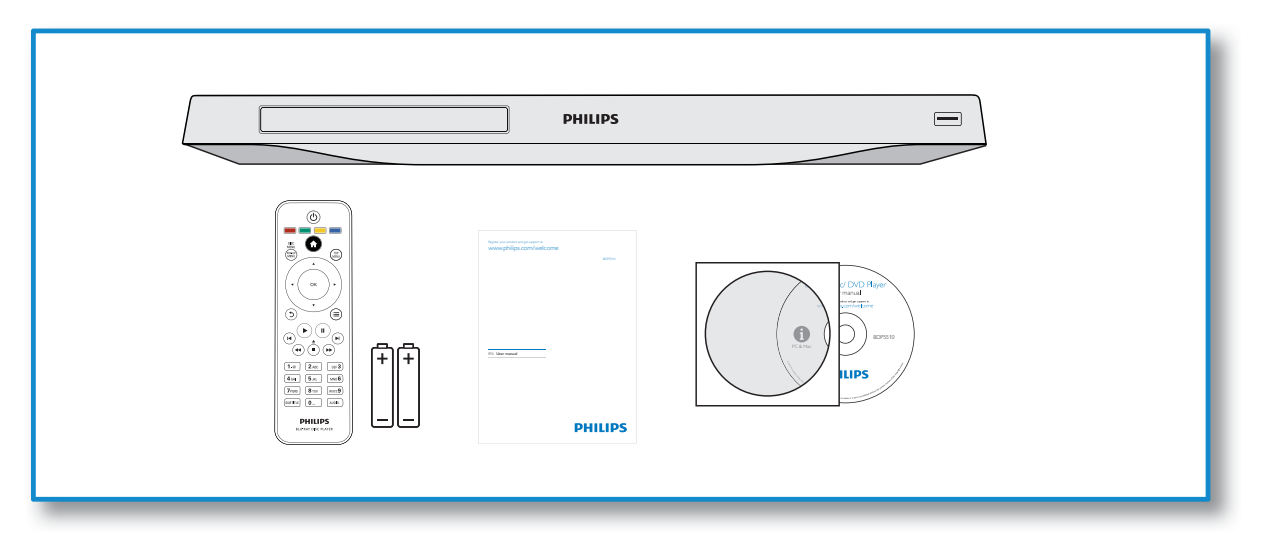

1

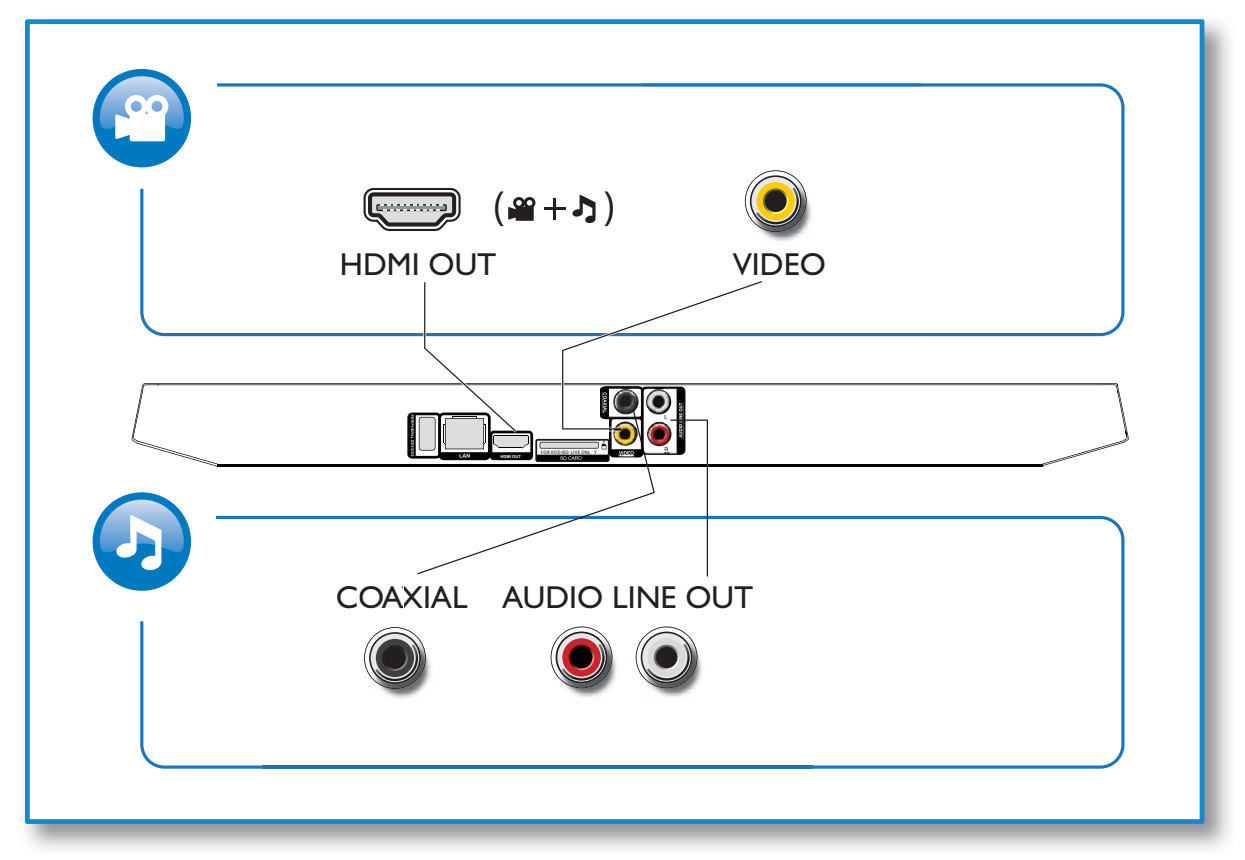

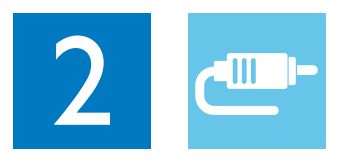

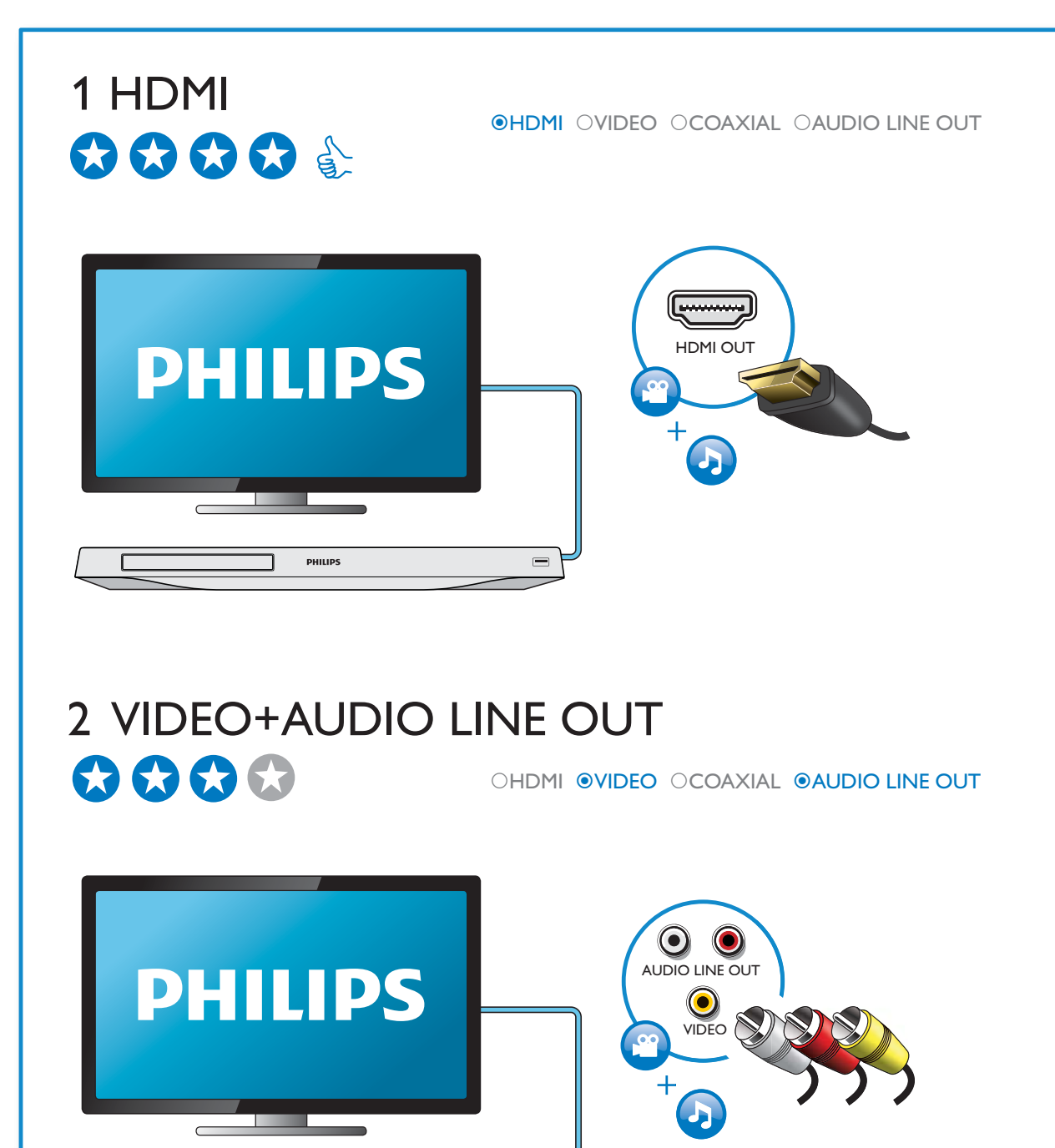

PHILIPS

## 3 COAXIAL OHDMI OVIDEO OCOAXIAL OAUDIO LINE OUT O  $\bigcirc$  $\bigcap$  $0000000$ **COAXIAL** PHILIPS

## 4 AUDIO LINE OUT

OHDMI OVIDEO OCOAXIAL <sup>@</sup>AUDIO LINE OUT

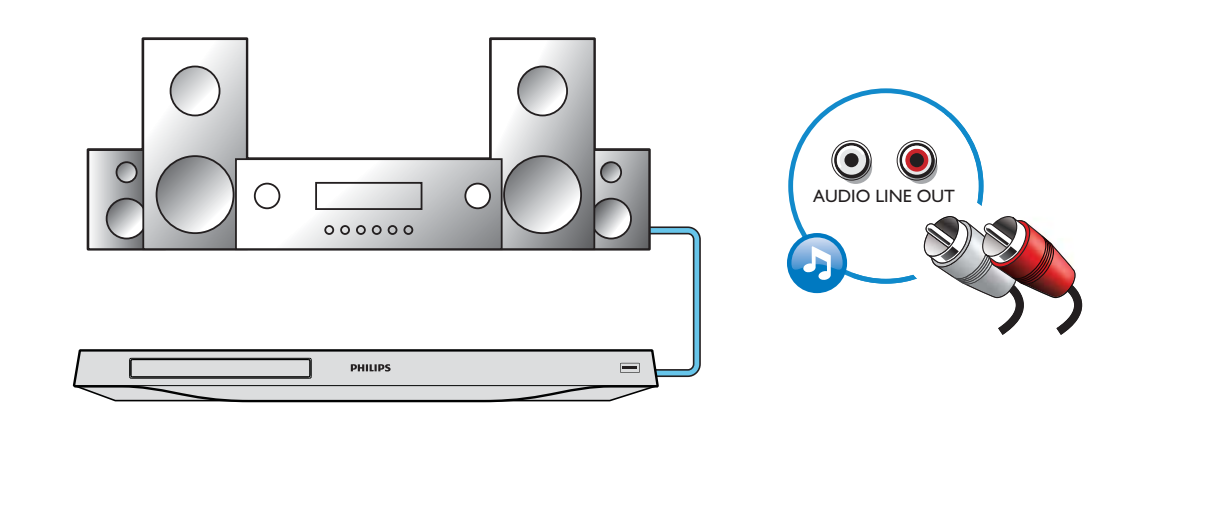

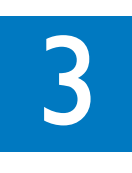

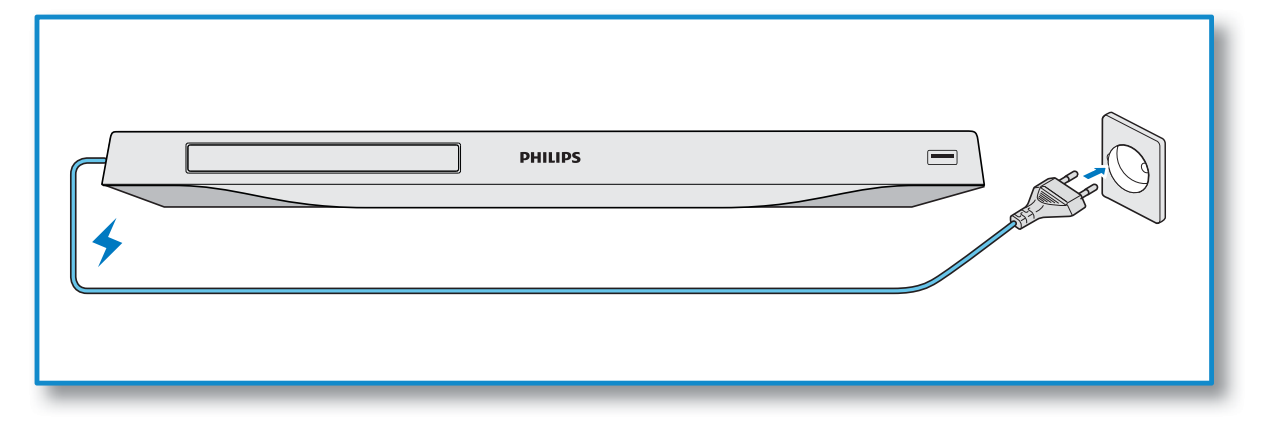

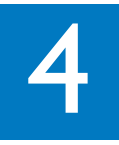

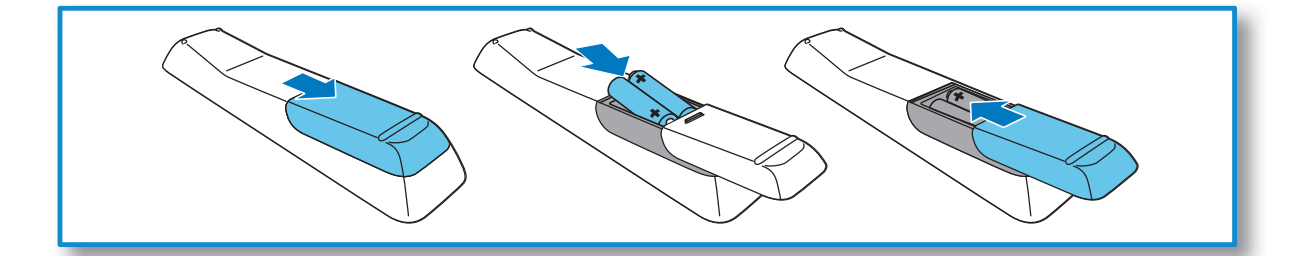

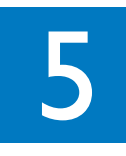

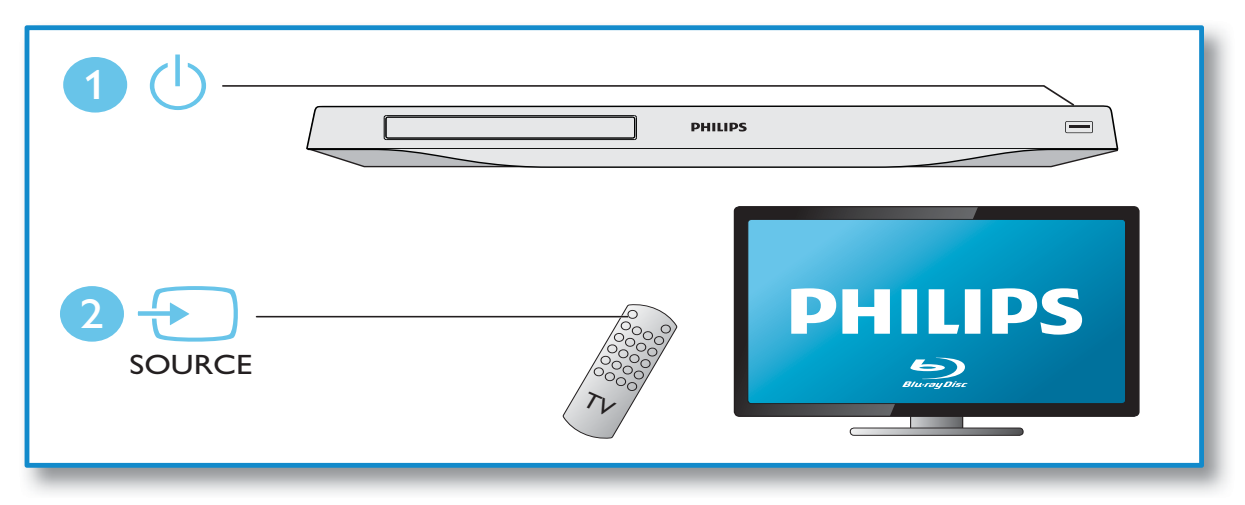

6

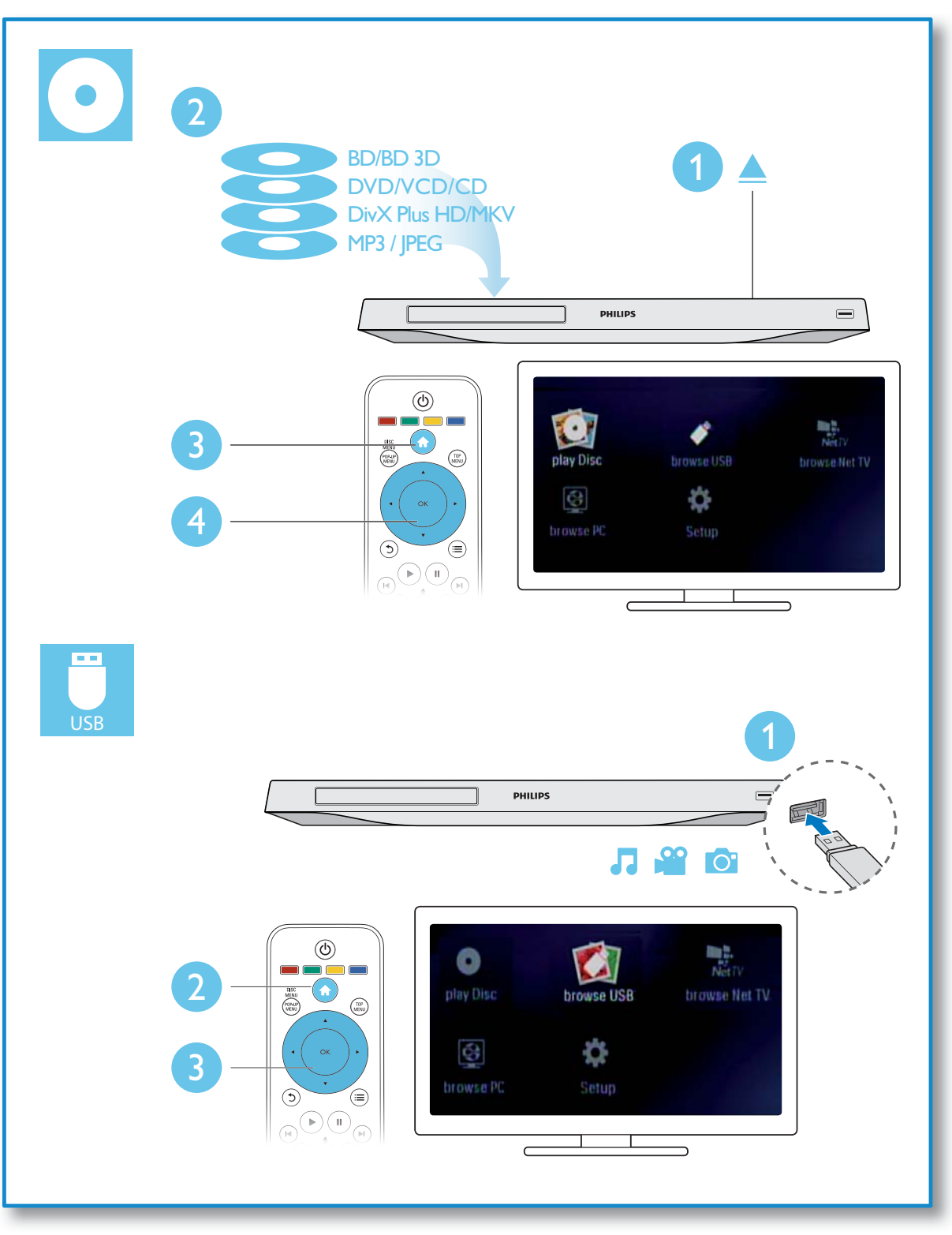

## **Contents**

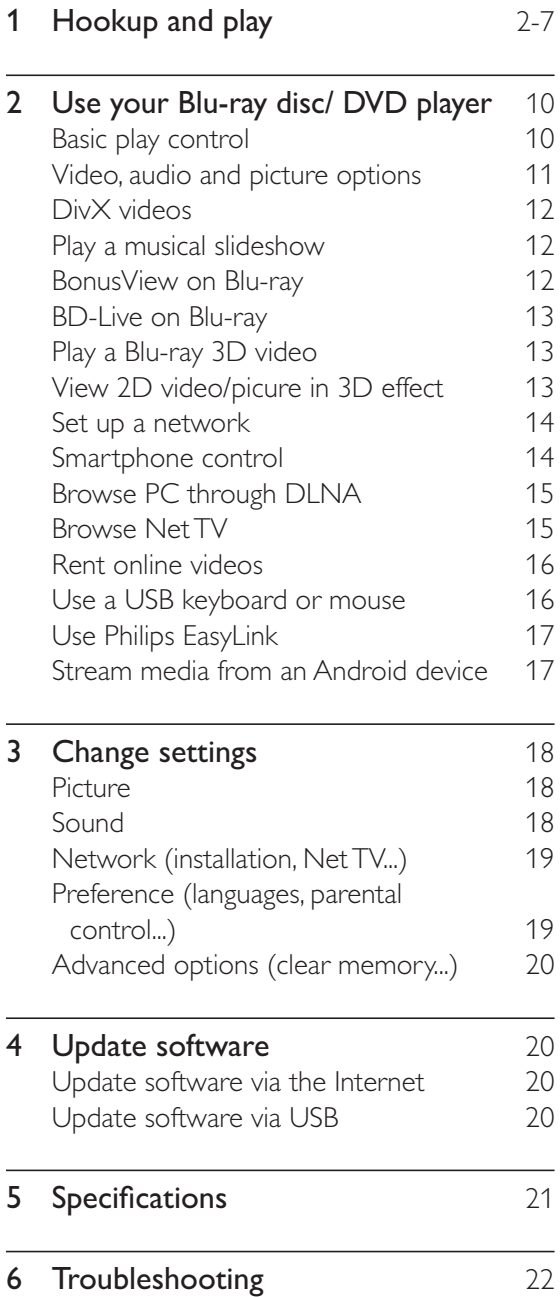

## 2 Use your Blu-ray disc/ DVD player

Congratulations on your purchase, and welcome to Philips! To fully benefit from the support that Philips offers (e.g. product software upgrade), register your product at www.philips.com/welcome.

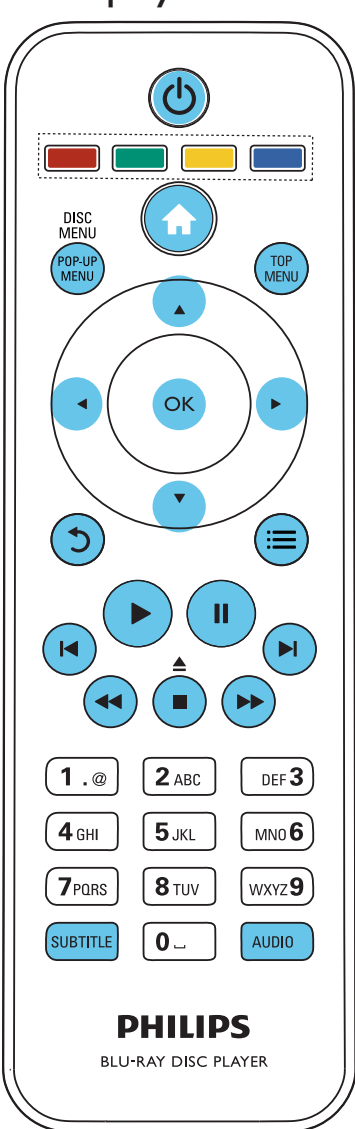

### Basic play control

During play, press the following buttons to control.

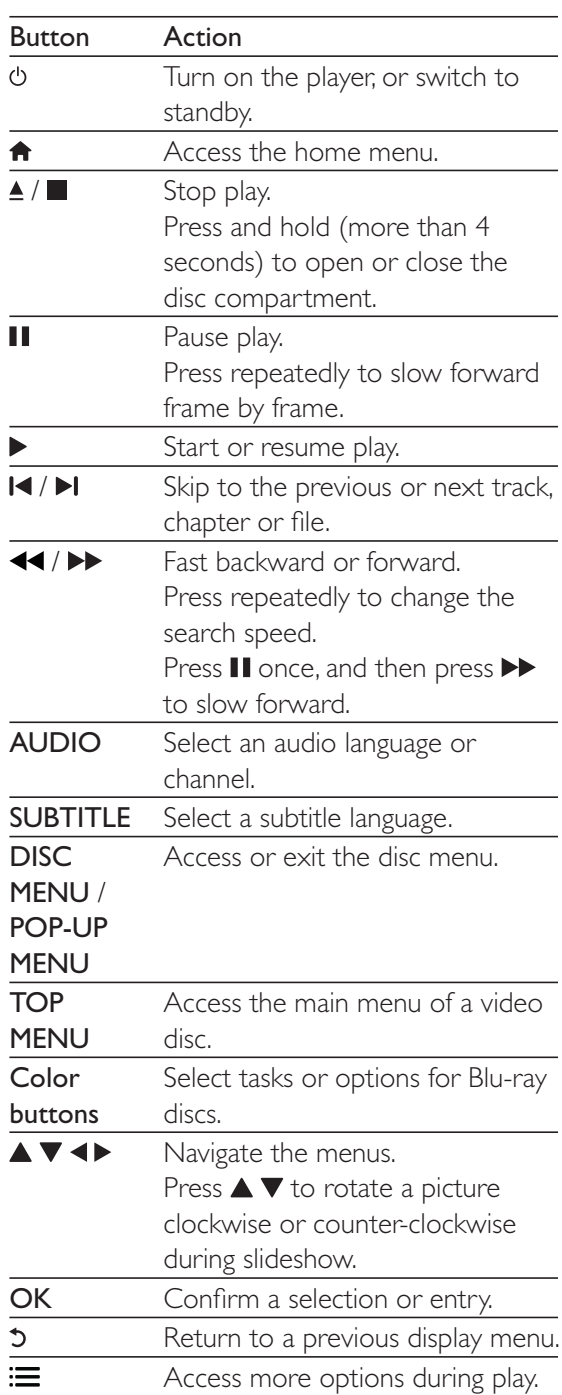

### Video, audio and picture options

More options are available for video or picture play from a disc or USB storage device.

#### Video options

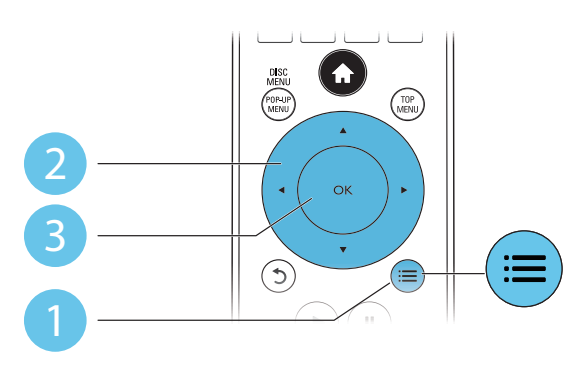

Access more options during video play.

- [Audio language]: Select an audio language.
- [Subtitle Language]: Select a subtitle language.
- [Subtitle shift]: Change the subtitle position on the screen. Press  $\blacktriangle \blacktriangledown$  to change the subtitle position.
- **[Info]**: Display play information.
- [Character set]: Select a character set that supports the DivX video subtitle (only for DivX videos).
- **[Time search]**: Skip to a specific time via the numeric buttons on the remote control.
- [2nd audio language]: Select the second audio language (only for Blu-ray discs that support BonusView).
- [2nd Subtitle Language]: Select the second subtitle language (only for Blu-ray discs that support BonusView).
- **[Titles]**: Select a title.
- [Chapters]: Select a chapter.
- [Angle list]: Select a camera angle.
- **[Menus]**: Display a disc menu.
- **[PIP selection]**: Display a picture-in-picture window (only for Blu-ray discs that support BonusView).
- [Zoom]: Zoom into a video picture. Press ◆ to select a zoom factor.
- [Repeat]: Repeat a chapter or title.
- **[Repeat A-B]:** Mark two points within a chapter for repeat play, or turn off repeat mode.
- **[2D to 3D]:** Convert instantly a 2D video to be viewed in 3D effect.
- [Picture settings]: Select a predefined color setting.

#### **Note**

! Available video options depend on the video source.

#### Picture options

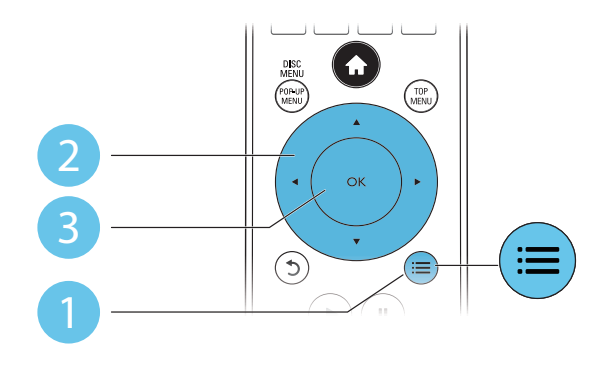

Access more options during slideshow.

- **[Rotate +90]**: Rotate a picture 90 degrees clockwise.
- **[Rotate -90]:** Rotate a picture 90 degrees counter-clockwise.
- **[Zoom]:** Zoom into a picture. Press  $\blacktriangleleft$  to select a zoom factor.
- [Info]: Display picture information.
- **[Duration per slide]**: Set a display interval for a slideshow.
- [Slide animation]: Select a transition effect for a slideshow.
- [Picture settings]: Select a predefined color setting.
- [Repeat]: Repeat a selected folder.
- [2D to 3D]: Convert instantly a 2D picture to be viewed in 3D effect.

#### Audio options

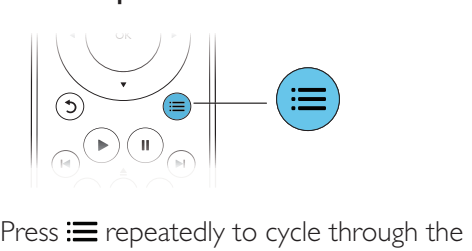

following options.

- Repeat the current track.
- Repeat all the tracks on the disc or folder.
- Play audio tracks in a random loop.
- Turn off a repeat mode.

### DivX videos

You can play DivX videos from a disc, a USB storage device, or an online video store (see "Rent online videos).

#### VOD code for DivX

- Before you purchase DivX videos and play them on this player, register this player on www.divx.com using the DivX VOD code.
- Display the DivX VOD code: press  $\bigtriangleup$ , and select [Setup] > [Advanced] > [DivX® VOD Code].

#### DivX subtitles

- Press **SUBTITLE** to select a language.
- If the subtitle is not displayed correctly, change the character set that supports the DivX subtitle. Select a character set: press  $\equiv$ , and select [Character set].

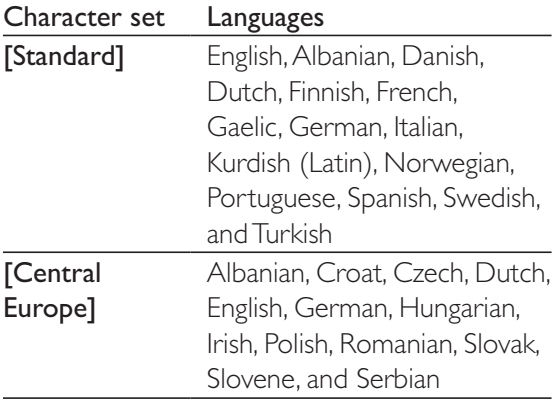

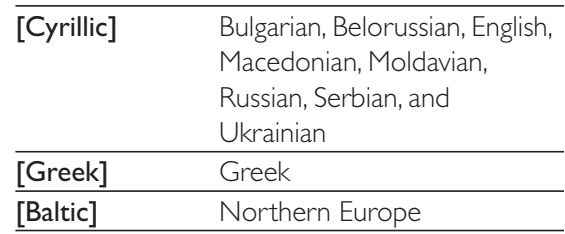

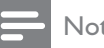

#### **Note**

- To play DivX DRM protected files from a USB storage device, or an online video store, connect this player to a TV through HDMI.
- To use the subtitles, make sure that the subtitle file has the same name as the DivX video file name. For example, if the DivX video file is named "movie.avi", save the subtitle file as ''movie.srt'', or ''movie.sub''.
- This player can play subtitle files in the following formats: .srt, .sub, .txt, .ssa, and .smi.

### Play a musical slideshow

Play music and pictures simultaneously to create a musical slideshow.

- **1** From a disc or connected USB storage device, play a music file.
- **2** Press  $\upsilon$ , and go to the picture folder.
- **3** Select a picture from the same disc or USB, and press OK to start slideshow.
- **4** Press **to** to stop slideshow.
- **5** Press **a** again to stop music play.

### BonusView on Blu-ray

View special content (such as commentaries) in a small screen window.

This feature is only applicable to Blu-ray discs compatible with BonusView (also known as picture in picture).

- **1** During play, press  $:=$ 
	- $\rightarrow$  The options menu is displayed.
- 2 Select  $[PIP$  selection] >  $[PIP]$ , and press OK.
	- $\rightarrow$  PIP options [1]/[2] depend on the video contents.
	- $\rightarrow$  The secondary video window is displayed.
- $3$  Select [2nd audio language] or [2nd Subtitle Language], and press OK.

### BD-Live on Blu-ray

Access exclusive online services, such as movie trailers, games, ringtones, and other bonus contents.

This feature is only applicable to Blu-ray discs that are BD-Live enabled.

- **1** Prepare the Internet connection and set up a network (see "Set up a network").
- $2$  Connect a USB storage device or SD card to this player.
	- A USB storage device or SD card is used to store the downloaded BD-Live content.
- $3$  Select a USB storage device or SD card to store: press  $\bigtriangleup$ , and select [Setup] > [Advanced] > [Local storage].
	- To delete the BD-Live previously downloaded on the USB storage device or SD card for memory release, press  $\bigtriangleup$ , and select [Setup] > [Advanced] > [Clear memory].
- 4 Play a disc that is BD-Live enabled.
- $5$  On the disc menu, select the BD-Live icon, and press OK.
	- $\rightarrow$  BD-Live starts to load. The loading time depends on the disc and the Internet connection.
- $6$  On the BD-Live interface, select an item to access.

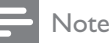

- ! BD-Live services vary from discs and countries.
- When you use BD-Live, data on the disc and this player are accessed by the content provider
- Use a USB storage device or SD card with at least 1GB of free space to store the download.

### Play a Blu-ray 3D video

#### What you need

- A 3D compliant TV
- This player is connected to the TV through HDMI
- 3D glasses compatible with the TV
- **1** Make sure that 3D output is turned on: press  $\bigtriangleup$ , and select [Setup] > [Video] >[Watch 3D video] > [Auto].
- 2 Play a Blu-ray 3D video.<br>3 Put on the 3D glasses for
- Put on the 3D glasses for 3D effects.
	- To play 3D video in 2D, turn off Blu-ray  $3D$  output (press  $\bigtriangleup$ , and select [Setup] > [Video] > [Watch 3D video] >  $[Off]$ ).

### View 2D video/picure in 3D effect

You can convert 2D videos or pictures to be viewed in 3D effect.

#### What you need

- A 3D compliant TV
- This player is connected to the TV through HDMI
- $\cdot$  3D glasses compatible with the TV
- 1 Play 2D video or pictures on this player.
- 2 Press  $\equiv$ 
	- ← The options menu is displayed.
- $3$  Select [2D to  $3D$ ] > [On].
	- » 2D video or pictures are converted to 3D effect.

### Set up a network

Connect this player to a computer network and the Internet to access the services:

- **Browse PC (DLNA):** play photos, music, and video files streamed from your computer.
- **Browse Net TV:** access online services, such as pictures, music and video stores.
- Update software: update the software of this player via the Internet.
- **BD-Live:** access online bonus features (applicable to Blu-ray discs that are BD-Live enabled).
- **1** Connect this player to a computer network and the Internet, through wired (Ethernet) or wireless connection.
	- For wired connection, connect a network cable (not supplied) to the LAN port on the back panel of this player.

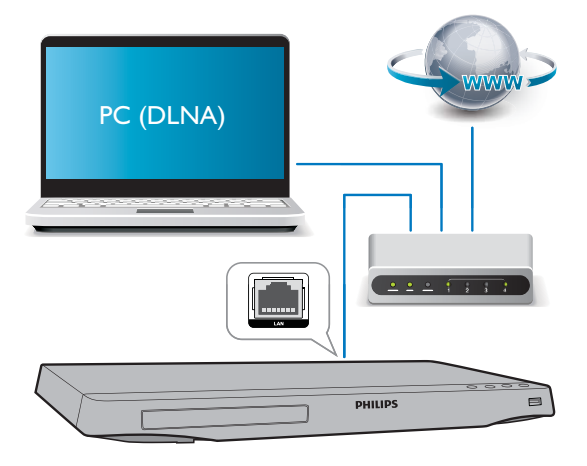

• This player has a built-in Wi-Fi for a wireless connection.

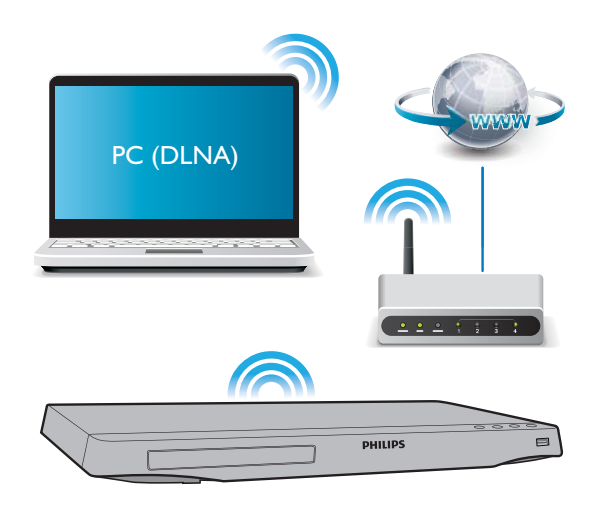

 $2$  Perform the network installation.

#### 1) Press  $\bigcap$ .

- 2) Select [Setup], and press OK.
- 3) Select [Network] > [Network

installation], and press OK.

4) Follow the instructions on the TV screen to complete the installation.

#### Caution

Before you connect to a network, familiarize yourself with the network router, media server software for DLNA, and networking principles. If necessary, read documentation accompanying network components. Philips is not responsible for lost, damaged, or corrupt data.

### Smartphone control

Use a smartphone to browse, control and play media files from this player.

#### What you need

An iPhone (iOS 3.1.3 and above) or Android based device (Android 2.1 and above)

- On your smartphone, download Philips MyRemote application
	- For iPhone, search for the application in App Store
	- For Android based device, search for the application in Android Market

#### Before you start

- Connect this player to a home network (see "Set up a network").
- Connect your smartphone to the same home network (see the user manual of the smartphone for details).
- Turn on this player

#### Control your player

Use a smartphone to browse, control and play media files from this player.

- **1** Insert a data disc or USB storage device into this player.
- $2$  On your smartphone, tap the **MyRemote** icon from the home screen.
	- $\rightarrow$  The name of this player is displayed on the smartphone.
- $3$  Select this player from the smartphone screen.
	- » The smartphone used as a virtual remote control is enabled.
- 4 On the smartphone, tap the Media (Media) tab, and then select the disc or USB source.
	- » The folders in the data disc or USB storage device are displayed.
- $5$   $\circ$  Open a folder, and select a file to play.
	- To access the remote control, return to the previous smartphone screen, and then tap the Remote (Remote) tab. Only the relevant control buttons are enabled.
- $6$  Tap the control buttons on the smartphone to control play.
	- To access more control buttons, swipe the screen to the left or right.
	- To exit the application, press the home button on the smartphone.

### Browse PC through DLNA

Through this player, you can stream and play video, music and photo from a computer on your TV.

#### Before you start

- On your PC, install a DLNA-compliant media server application (such as Windows Media Player 11 or higher)
- On your PC, enable media sharing and file sharing (see the "Help" document in the media server application)
- **1** Connect this player and your PC in the same home network (see "Set up a network").
	- For better video quality, use wired network connection whenever possible.
- 2 Press  $\bigstar$ .
	- $\rightarrow$  The home menu is displayed on the TV screen.
- **3** Select **[browse PC]**, and press **OK**. » A content browser is displayed.
- $4$  Select a file, and press  $\mathsf{OK}$  to play.
	- Use the remote control to control play.

### Browse Net TV

You can access variety of Internet applications and specially adapted Internet websites.

### Note

- ! Koninklijke Philips Electronics N.V. bears no responsibility for content provided by Net TV service providers.
- **1** Connect this player to the Internet (see "Set up a network").
- 2 Press  $\bigcap$ .
	- $\rightarrow$  The home menu is displayed on the TV screen.
- $3$  Select [browse Net TV], and press OK.
- 4 Follow the onscreen instructions to confirm the onscreen message.
- $5$  Use the remote control to navigate and select an Internet application.

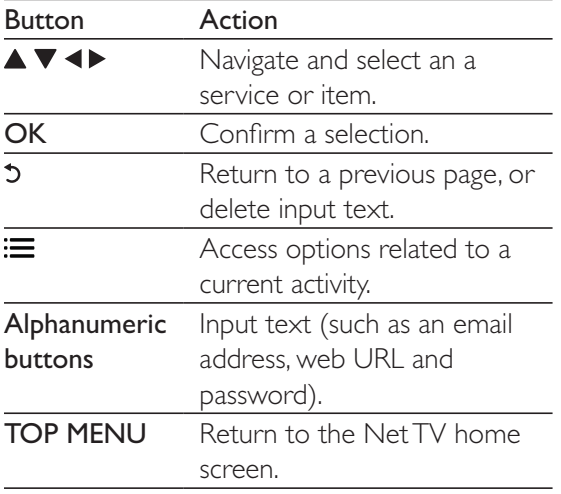

To remove the passwords and cookies from this player, see the section: Change settings  $>$ Network (installation, Net TV...).

### Rent online videos

Rent videos from online stores through this player.

#### What you need

A high-speed Internet connection to this player.

- An HDMI connection between this player and the TV.
- An SD memory card of type SDHC Class 6, with at least 8 GB memory.

#### Note

- ! Use a blank SD card. Formatting a SD card erases any content on the SD card.
- This service is country dependent.
- **1** Connect this player to the Internet (see "Set up a network").
- 2 Insert a blank SD card into the SD CARD connector located on the rear panel of this player.
- 3 Press  $\bigoplus$  3 Select **The**
- Select [browse Net TV]> Video stores.
- **5** Select a video store, and follow the onscreen instructions to rent and watch a video.
	- $\rightarrow$  The video is downloaded to the SD card. You can watch it now or at any time within the rental period.
	- » For the downloaded video on the SD card, you can watch it only on this player.
- **6** Use the remote control to play and control the video.

### Use a USB keyboard or mouse

For convenience of Internet usage, you can connect a USB keyboard and/or mouse to type text and navigate pages on the Internet.

- Connect a USB keyboard or mouse to the USB connector at the rear panel of this player.
	- If you connect more peripheral USB devices, connect a USB hub to this player to make multiple USB ports available.

English

- You also can connect a wireless USB keyboard or mouse (see the user manual of the wireless device for details).
- $2$  Use the keyboard to type text, or the mouse to navigate web pages.
	- To change a language for the keyboard, press  $\bigtriangleup$ , and select [Setup] > [Preference] > [Keyboard layout].
	- Note
	- If a USB hub is used with this player, do not overload the USB hub with many USB devices to avoid insufficient USB power.

### Use Philips EasyLink

This player supports Philips EasyLink which uses the HDMI CEC (Consumer Electronics Control) protocol. You can use a single remote control to control EasyLink compliant devices that are connected through HDMI. Philips does not guarantee 100% interoperability with all HDMI CEC devices.

- **1** Connect the HDMI CEC compliant devices through HDMI, and turn on the HDMI CEC operations on the TV and other connected devices (see the user manual of the TV or other devices for details).
- 2 Press  $\bigcap$  Select **rs**
- Select [Setup]> [EasyLink].

**4** Select  $[On]$  under the options:  $[EasyLink]$ , [One Touch Play] and [One Touch Standby].

» EasyLink function is turned on.

#### One Touch Play

When you play a disc on this player, the  $\text{TV}$ automatically switches to the correct video input source.

#### One Touch Standby

When a connected device (for example TV) is put to standby with its own remote control, this player is put to standby automatically.

### Stream media from an Android device

With Philips SimplyShare, through this player you can stream media files from an Android based device on your TV. For details, visit www. philips.com/support.

## 3 Change settings

This section helps you change the settings of this player.

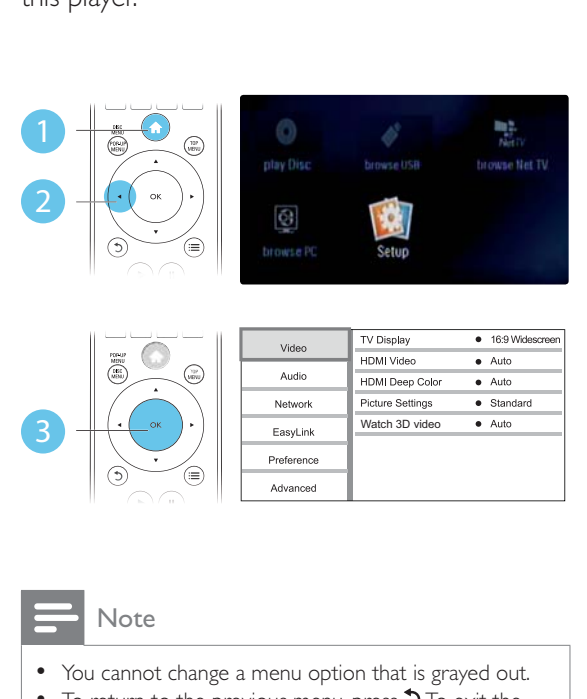

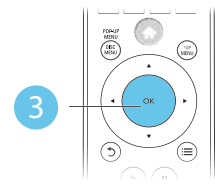

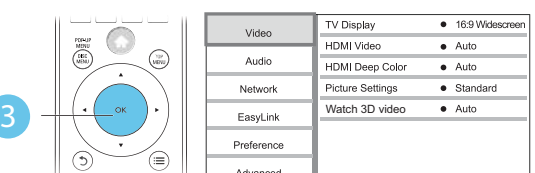

#### **Note**

• You cannot change a menu option that is grayed out.  $\bullet$  To return to the previous menu, press  $\mathfrak{D}$ . To exit the menu, press  $\hat{\mathbf{\pi}}$ .

### Picture

#### 1 Press  $\triangle$ .

- 2 Select  $[Setup] > [Video]$  to access the video setup options.
	- **[TV display]**: Select a picture display format to fit the TV screen.
	- **[HDMI video]**: Select an HDMI video resolution.
	- [HDMI Deep Color]: Display colors with more shades and hues when the video content is recorded in Deep Color and the TV supports this feature.
	- [Picture settings]: Select a predefined color setting.

[Watch 3D video]: Set to 3D or 2D output when playing a Blu-ray 3D disc. The player must be connected to a 3D TV through HDMI.

#### Note

- If you change a setting, make sure that the TV supports the new setting.
- ! For settings related to HDMI, the TV must be connected through HDMI.
- For the composite connection (via the VIDEO connector), select a video resolution of 480i/576i or 480p/576p under [HDMI video] to enable video output.

### Sound

#### 1 Press  $\bigtriangleup$ .

2 Select  $[Setup] > [Audio]$  to access the audio setup options.

- [Night mode]: Select quiet or full dynamic sound. Night mode decreases the volume of loud sound and increases the volume of soft sound (such as speech).
- **[Neo 6]**: Enable or disable a surround sound effect which is converted from 2.0 channel audio.
- **[HDMI Audio]**: Set an HDMI audio format when this player is connected through HDMI.
- [Digital Audio]: Select an audio format for the sound output when this player is connected through a digital connector (coaxial).
- **[PCM Downsampling]:** Set the sampling rate for PCM audio output when this player is connected through a digital connector (coaxial).

English

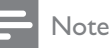

- ! For settings related to HDMI, the TV must be connected through HDMI.
- ! Night mode is only available for Dolby encoded DVD and Blu-ray discs.

### Network (installation, Net TV...)

- 1 Press  $\bigstar$ .
- 2 Select  $[Setup] > [Network]$  to access the network setup options.
	- **[Network installation]**: Start a wired or wireless installation to make the network work.
	- **[View network settings]**: Display the current network status.
	- **[View wireless settings]**: Display the current Wi-Fi status.
	- **[Clear Net TV Memory]:** Clear the history of Net TV browser (such as cookies).
	- [Name your Product:]: Re-name this player for identification in a home network.

### Preference (languages, parental control...)

- 1 Press  $\triangle$
- 2 Select  $[Setup] > [Preference]$  to access the preference setup options.
	- **[Menu language]**: Select an onscreen display menu language.
	- [Keyboard layout]: Select a language for a connected keyboard.
	- [Audio]: Select an audio language for video.
	- **[Subtitle]**: Select a subtitle language for video.
- [Disc menu]: Select a menu language for a video disc.
- **[Parental control]**: Restrict access to discs that are encoded with ratings. Input "0000" to access the restriction options. To play all discs irrespective of the rating, select level "8".
- [Screen saver]: Enable or disable screen saver mode. If enabled, the screen enters idle mode after 10 minutes of inactivity (for example, in pause or stop mode).
- [Auto subtitle shift]: Enable or disable subtitle shift. If enabled, the subtitle position is changed automatically to fit the TV screen (this feature works with some Philips TVs only).
- [Change password]: Set or change a password to play a restricted disc. Input "0000" if you do not have a password or if you have forgotten your password.
- [Display panel]: Change the brightness of the display panel of the player.
- **[Auto standby]**: Enable or disable auto standby. If enabled, the player switches to standby after 30 minutes of inactivity (for example, in pause or stop mode).
- **[Fast wake up]:** Enable or disable the player to wake up faster from standby. If fast wakeup is turned off, less power is consumed during standby.
- **[VCD PBC]**: Display or skip the content menu for VCD and SVCD.

#### Note

- ! If your preferred language is not available for disc language, audio or subtitle, you can select [Others] from the menu options and input 4-digit language code which can be found at the back of this user manual.
- ! If you select a language which is not available on a disc, this player uses the default language of the disc.

### Advanced options (clear memory...)

#### 1 Press  $\bigstar$ .

- 2 Select  $[Setup] > [Advanced]$  to access the advanced setup options.
	- [BD-Live security]: Restrict or allow access to BD-Live (only for noncommercial, user-created BD-Live discs).
	- [Downmix mode]: Select 2-channel stereo audio output to a TV or to a receiver with left and right Dolby surround.
	- [Software update]: Select to update software from a network or from USB storage device.
	- [Clear memory]: Delete the previous BD-Live download on the USB storage device or SD card. A "BUDA" folder is automatically created to store the BD-Live download.
	- [Local storage]: Select a USB storage device or SD card to store the downloaded BD-Live files.
	- [DivX<sup>®</sup> VOD Code]: Display the DivX<sup>®</sup> registration code or the deregistration code for this player.
	- **[Version information]**: Display the software version of this player.
	- **[Restore default settings]**: Reset this player to the default settings made at the factory, except for password and parental control level.

#### Note

- ! You cannot restrict Internet access on commercial Blu-ray discs.
- Before you purchase DivX videos and play them on this player, register this player on www.divx.com with the DivX VOD code.

## 4 Update software

Before you update the software of this player, check the current software version:

Press  $\bigcap$ , and then select [Setup] > [Advanced] > [Version information], and press OK.

### Update software via the Internet

- **1** Connect the player to the Internet (see "Set up a network").
- **2** Press  $\bigcap$ , and select [Setup].
- $3$  Select [Advanced] > [Software update]> [Network].
	- » If an upgrade media is detected, you are prompted to start the update.
- $4$  Follow the instructions on the TV screen to update the software.
	- $\rightarrow$  When the update is complete, this player automatically turns off and on again.

### Update software via USB

- **1** Check the latest software version on www. philips.com/support.
	- Search for your model and click on "Software and drivers".
- 2 Download the software into a USB storage device.
	- $(1)$  Unzip the download, and make sure that the unzipped folder is named "UPG\_ALL".
	- $\overline{2}$ ) Put the "UPG\_ALL" folder in the root directory.

English

- **3** Connect the USB storage device to the  $\leftarrow$  (USB) connector on this player.
- $4$  Press  $\bigtriangleup$ , and select [Setup].
- 5 Select [Advanced] > [Software update]> [USB].
	- » If an upgrade media is detected, you are prompted to start the update.
- **6** Follow the instructions on the TV screen to update the software.
	- $\rightarrow$  When the update is complete, this player automatically turns off and on again.

#### Caution

! Do not turn off the power or remove the USB storage device when the software update is in progress because you might damage this player.

## 5 Specifications

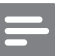

Note

• Specifications are subject to change without notice

#### Region code

This player can play discs with the following region codes.

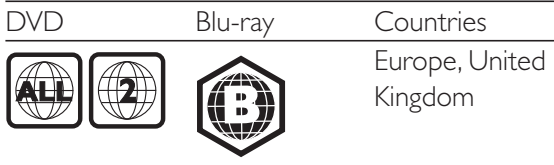

#### Playable media

- BD-Video, BD 3D
- DVD-Video, DVD+R/+RW, DVD-R/-RW, DVD+R/-R DL (Dual Layer)
- VCD/SVCD
- Audio CD, CD-R/CD-RW, MP3 media, WMA media, JPEG files
- DivX (Ultra)/DivX Plus HD media, MKV media
- USB storage device

#### File format

- Video: .avi, .divx, .mp4, .mkv, .wmv
- Audio: .mp3, .wma, .wav
- Picture: .jpg, .gif, .png

#### Video

- Signal system: PAL / NTSC
- Composite video output: 1 Vp-p (75 ohm)
- HDMI output: 480i/576i, 480p/576p, 720p, 1080i, 1080p, 1080p/24Hz

#### Audio

- 2 Channel analog output
	- Audio Front L&R : 2 Vrms (> 1 kohm)
	- Digital output: 0.5 Vp-p (75 ohm)
		- **Coaxial**
- HDMI output
- Sampling frequency:
	- MP3: 32 kHz, 44.1 kHz, 48 kHz
	- WMA: 44.1 kHz, 48 kHz
- Constant bit rate:
	- MP3: 112 kbps 320 kpbs
	- WMA: 48 kpbs 192 kpbs

#### USB

- Compatibility: Hi-Speed USB (2.0)
- Class support: USB Mass Storage Class
- File system: FAT16, FAT32
- USB port:  $5V = 500 \text{mA}$  (for each port)
- Support HDD (a portable hard disc drive): an external power source may be needed.

#### Main unit

- Power supply rating: AC 220-240V $\sim$ , 50 Hz
- Power consumption: 20 W
- Power consumption in standby mode (fast wakeup disabled): < 0.3 W
- Dimensions (w x h x d):  $435 \times 38 \times 212.7$ (mm)
- Net Weight: 1.53 kg

#### Accessories supplied

- Remote control and 2 AAA batteries
- User manual
- CD-ROM built in multi-lingual user manual (Continental Europe only)

#### Laser Specification

- Laser Type (Diode): AlGaInN (BD), AlGaInP (DVD/CD)
- Wave length:  $398 \sim 412$ nm (BD), 650  $\sim$ 664nm (DVD), 784 ~ 796nm (CD)
- Output power (Max ratings): 20mW (BD), 7mW (DVD), 7mW (CD)

## 6 Troubleshooting

### Warning

! Risk of electric shock. Never remove the casing of the player.

To keep the warranty valid, never try to repair the player yourself.

If you have problems using this player, check the following points before you request service. If you still have a problem, register your player and get support at www.philips.com/support. If you contact Philips, you will be asked for the model and serial number of this player. The model number and serial number are on the back of this player. Write the numbers here: Model No.

Serial No. \_\_\_\_\_\_\_\_\_\_\_\_\_\_\_\_\_\_\_\_\_\_\_\_\_\_\_

#### Main unit

#### The buttons on this player do not work.

Disconnect this player from the power supply for a few minutes, and then reconnect.

#### Picture

#### No picture.

- Make sure that the TV is switched to the correct source input for this player.
- For the composite connection (via the VIDEO connector) to the TV, on this player select a video resolution of 480i/576i or 480p/576p to enable video output (press  $\bigwedge$ , and select [Setup] > [Video] > [HDMI video]) .

#### No picture on HDMI connection.

Make sure that the HDMI cable is not faulty. If it is faulty, replace with a new HDMI cable.

- On the remote control, press  $\bigtriangleup$  and then press "731" (numeric buttons) to recover picture display. Or wait for 10 seconds for auto recovery.
- If this player is connected to an unauthorized display device with an HDMI cable, the audio and video signals may not be output.

#### The disc does not play high-definition video.

- Make sure that the disc contains highdefinition video.
- Make sure that the TV supports highdefinition video.

#### Sound

#### No audio output from the TV.

- Make sure that the audio cables are connected to the audio input of the TV.
- Make sure that the TV is switched to the correct source input for this player.

#### No audio output from the loudspeakers of the external audio device (home theater or amplifier).

- Make sure that the audio cables are connected to the audio input of the audio device.
- Switch the external audio device to the correct audio source input.

#### No sound on HDMI connection.

You may not hear any sound from the HDMI output if the connected device is non-HDCP compliant or only DVIcompatible.

#### No secondary audio output for Picture-in-Picture feature.

When [Bitstream] under the [HDMI Audio] or [Digital Audio] menu is selected, interactive sound like secondary sound for Picture-in-Picture feature is muted. Deselect [Bitstream].

#### Play

#### Cannot play a disc.

- Clean the disc.
- Make sure that the disc is correctly loaded.
- Make sure that this player supports the disc. See "Specifications".
- Make sure that this player supports the region code of the DVD or BD.
- For DVD±RW or DVD±R, make sure that the disc is finalized.

#### Cannot play DivX video files.

- Make sure that the DivX video file is complete.
- Make sure that the video file name extension is correct.
- To play DivX DRM protected files from a USB storage device or a network, connect this player to a TV through HDMI.

#### DivX subtitles do not display correctly.

- Make sure that the subtitle file has the same name as the  $DivX$  video file.
- Make sure that the subtitle file has an extension name supported by this player (.srt, .sub, .txt, .ssa, or .smi).

#### Cannot read the contents of a connected USB storage.

- Make sure that the format of the USB storage device is compatible with this player.
- Make sure that the file system on the USB storage device is supported by this player.
- For a USB HDD (a portable hard disc drive), an external power source may be needed.

#### 'No entry' or 'x' sign is displayed on the TV.

The operation is not possible.

#### EasyLink feature does not work.

Make sure that this player is connected to the Philips brand EasyLink TV, and the EasyLink option is turned on (see "Use your Blu-ray disc/ DVD player" > "Use Philips EasyLink").

#### Cannot access BD-Live features.

- Make sure that this player is connected to the network (see "Use your Blu-ray disc/ DVD player" > "Set up a network").
- Make sure that the network installation is made (see "Use your Blu-ray disc/ DVD player" > "Set up a network").
- Make sure that the Blu-ray disc supports BD-Live features.
- Clear memory storage (see "Change settings" > "Advanced options (BD-Live security, clear memory...)").

#### Cannot download video from an online video store.

- Make sure that this player is connected to the network (see "Use your Blu-ray disc/ DVD player" > "Set up a network").
- Make sure that this player is connected to the TV through an HDMI cable.
- Make sure that the SD card is formatted, has enough memory to download the video, and is of type SDHC Class 6.
- Make sure that you have paid for the video, and it is within the rental period.

#### **Network**

#### Wireless network is not found or distorted.

- Make sure that the network is correctly connected (see "Use your Blu-ray disc/ DVD player" > "Set up a network").
- Make sure that the network installation is made (see "Use your Blu-ray disc/ DVD player" > "Set up a network").
- Make sure that the wireless network is not disturbed by microwave ovens, DECT phones, or other neighboring Wi-Fi devices.
- If the wireless network does not work properly, try a wired network installation (see "Use your Blu-ray disc/ DVD player" > "Set up a network").

#### Net TV does not work.

Make sure that the network is correctly connected (see "Use your Blu-ray disc/ DVD player" > "Set up a network").

- Make sure that the network installation is made (see "Use your Blu-ray disc/ DVD player" > "Set up a network").
- Check the router connection (refer to the user manual for the router).

#### Browse PC and Net TV work slowly.

- Look in your wireless router's user manual for information on indoor range, transfer rate, and other factors of signal quality.
- You need a high speed Internet connection for your router.

#### 3D videos

#### Cannot see 3D effects

- Make sure that 3D output is turned on(see "Use your Blu-ray disc/ DVD player" > "Play a Blu-ray 3D video").
- Make sure that the disc title being played is Blu-ray 3D compliant.
- Make sure that the TV is 3D and HDMI compliant, and the TV is set to 3D mode (refer to the TV's user manual).
- Make sure that the 3D glasses are activated (refer to the TV's user manual).

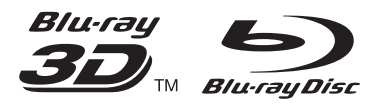

'Blu-ray<sup>TM</sup>', 'Blu-ray Disc<sup>TM</sup>', 'Blu-ray Disc<sup>TM</sup>' logo, 'Blu-ray 3DTM' and 'Blu-ray 3DTM' logo are the trademarks of Blu-ray Disc Association.

### Həmi

HDMI, and HDMI logo and High-Definition Multimedia Interface are trademarks or registered trademarks of HDMI licensing LLC in the United States and other countries.

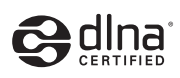

DLNA® , the DLNA Logo and DLNA CERTIFIED® are trademarks, service marks, or certification marks of the Digital Living Network Alliance.

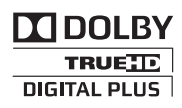

Manufactured under license from Dolby Laboratories. Dolby and the double-D symbol are trademarks of Dolby Laboratories.

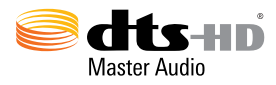

Manufactured under license under U.S. Patent Nos: 5,956,674; 5,974,380; 6,226,616; 6,487,535; 7,212,872; 7,333,929; 7,392,195; 7,272,567 & other U.S. and worldwide patents issued & pending. DTS-HD, the Symbol, & DTS-HD and the Symbol together are registered trademarks & DTS-HD Master Audio is a trademark of DTS, Inc. Product includes software. © DTS, Inc. All Rights Reserved.

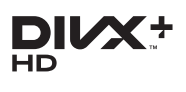

ABOUT DIVX VIDEO: DivX® is a digital video format created by DivX, LLC, a subsidiary of Rovi Corporation. This is an official Div $\times$ Certified<sup>®</sup> device that plays Div $X$  video. Visit divx.com for more information and software tools to convert your files into DivX videos. ABOUT DIVX VIDEO-ON-DEMAND: This DivX Certified® device must be registered in order to play purchased DivX Video-on-Demand (VOD) movies. To obtain your registration code, locate the DivX VOD section in your device setup menu. Go to vod.divx.com for more information on how to complete your registration.

DivX Certified® to play DivX® and DivX Plus® HD (H.264/MKV) video up to 1080p HD including premium content.

 $DivX^{\circledast}$ , Div $X$  Certified $^{\circledast}$ , Div $X$  Plus $^{\circledast}$  HD and associated logos are trademarks of Rovi Corporation or its subsidiaries and are used under license.

#### BONUSVIEW™

'BD LIVE<sup>TM</sup>' and 'BONUSVIEW<sup>TM</sup>' are trademarks of Blu-ray Disc Association.

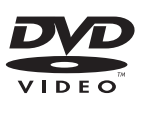

'DVD Video' is a trademark of DVD Format/ Logo Licensing Corporation.

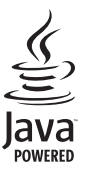

Java<br>Java<br>Java and all other Java trademarks and logos are trademarks or registered trademarks of Sun Microsystems, Inc. in the United States and/or other countries.

### Language Code

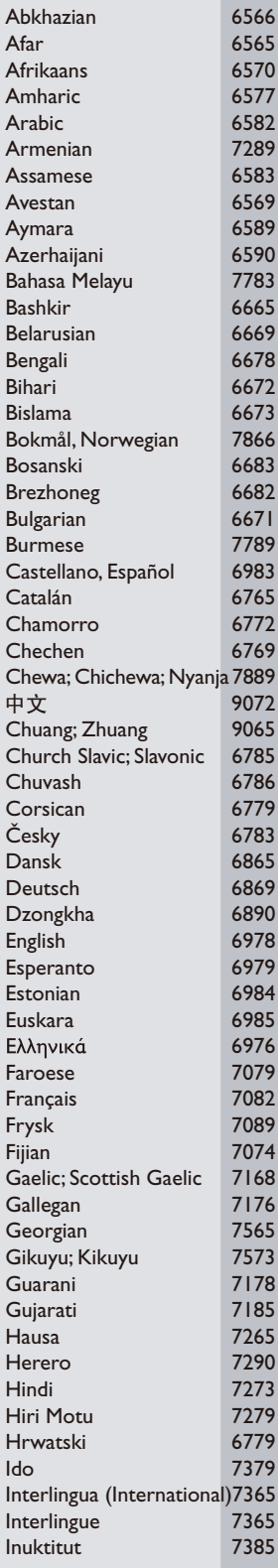

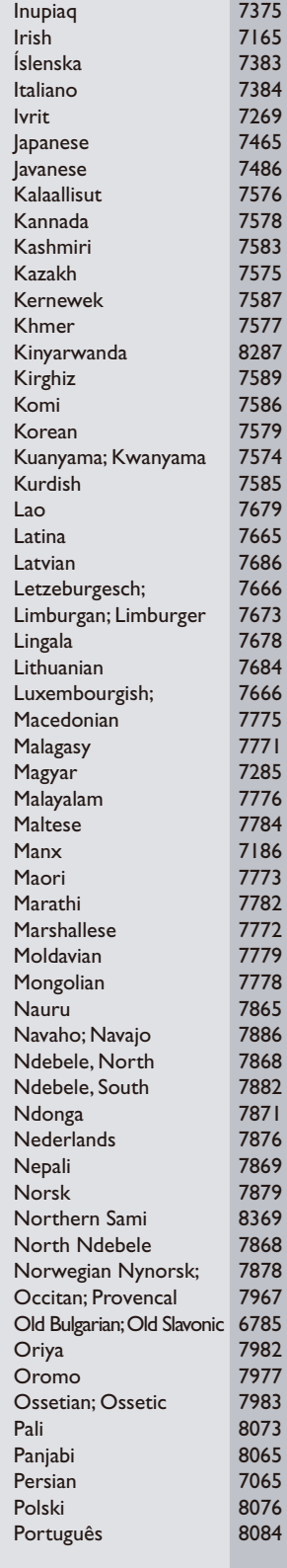

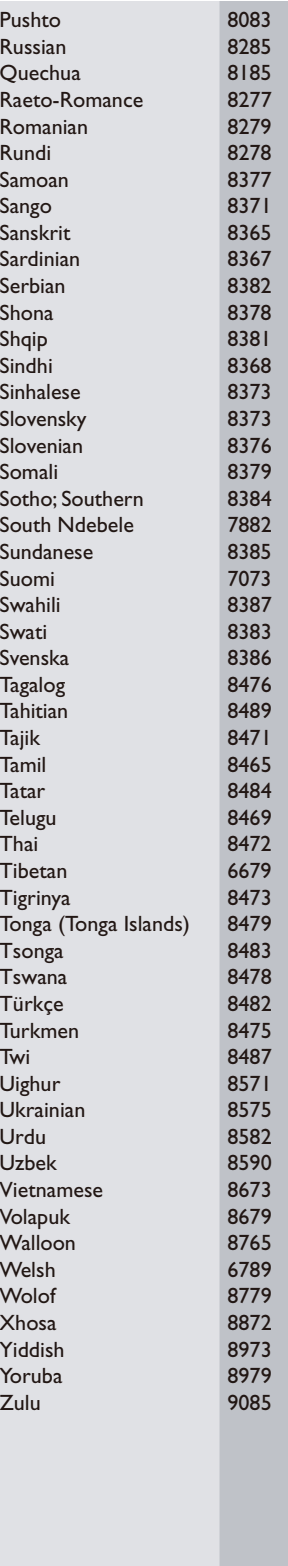

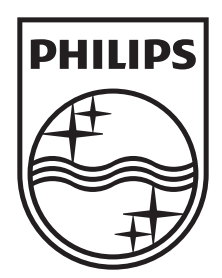

Specifications are subject to change without notice © 2012 Koninklijke Philips Electronics N.V. All rights reserved.

BDP5510\_12\_UM\_V1.0

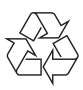

Free Manuals Download Website [http://myh66.com](http://myh66.com/) [http://usermanuals.us](http://usermanuals.us/) [http://www.somanuals.com](http://www.somanuals.com/) [http://www.4manuals.cc](http://www.4manuals.cc/) [http://www.manual-lib.com](http://www.manual-lib.com/) [http://www.404manual.com](http://www.404manual.com/) [http://www.luxmanual.com](http://www.luxmanual.com/) [http://aubethermostatmanual.com](http://aubethermostatmanual.com/) Golf course search by state [http://golfingnear.com](http://www.golfingnear.com/)

Email search by domain

[http://emailbydomain.com](http://emailbydomain.com/) Auto manuals search

[http://auto.somanuals.com](http://auto.somanuals.com/) TV manuals search

[http://tv.somanuals.com](http://tv.somanuals.com/)